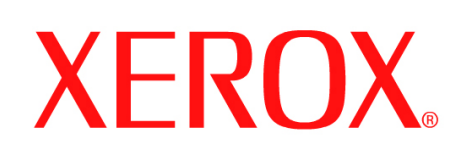

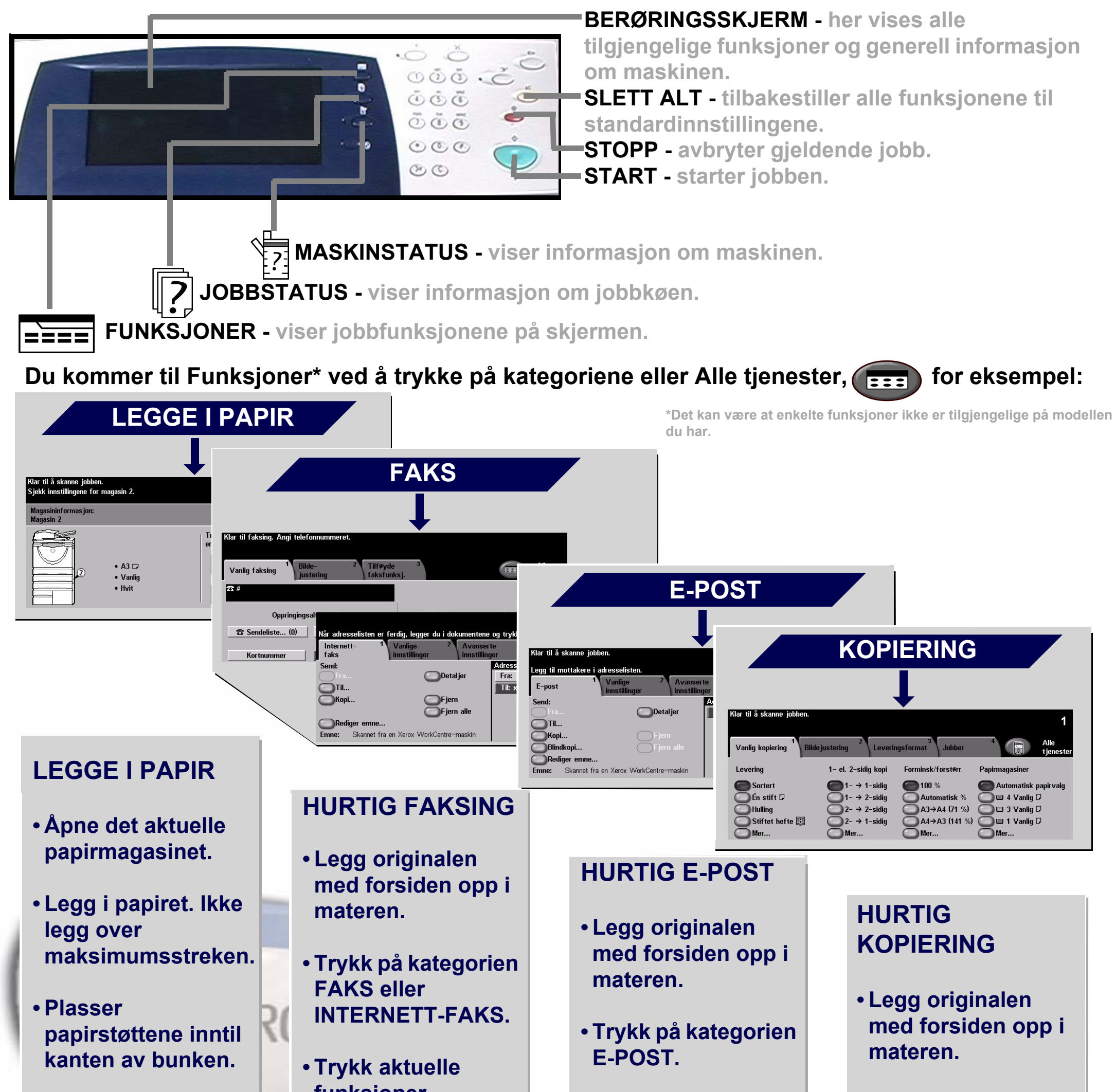

**• Lukk papirmagasinet (gjelder ikke spesialmagasinet).**

**• Sjekk innstillingene for papirformat/ type på skjermen.**

**funksjoner.**

**• Angi mottakers faksnummer ved hjelp av talltastaturet, eller velg en epostadresse i ADRESSEBOKEN.**

**• Trykk på START.**

**• Trykk aktuelle funksjoner.**

**• Velg e-postadresse i ADRESSEBOKEN.**

**• Trykk på START.**

**• Trykk på kategorien KOPI.**

**• Trykk aktuelle funksjoner.**

**• Trykk på START.**

Hvis du vil vite mer, gjør du dette: 1. Trykk på ? på kontrollpanelet, 2. slå opp i Hurtigreferanse, 3. bruk CDen Interaktiv brukerhåndbok (CD2) eller 4. gå til våre Internett-sider på **www.xerox.com/support**.

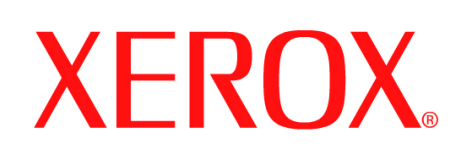

# **Lagre en jobb for utskrift**

### **1. FORBEREDELSE**

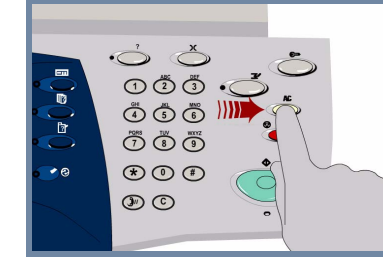

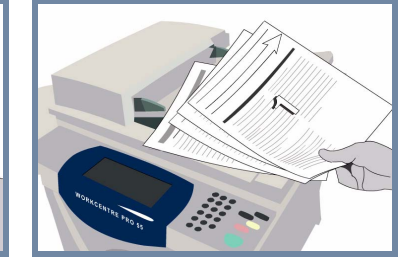

### **2. LEGG I ORIGINALENE**

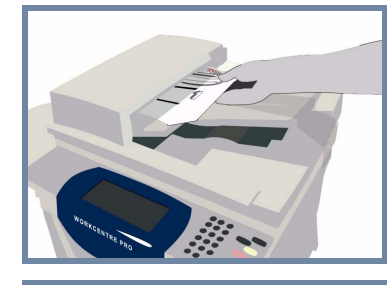

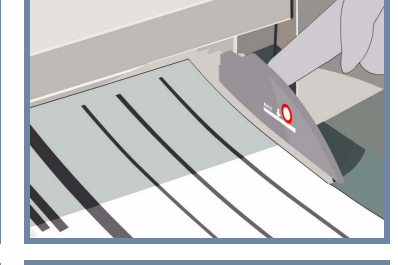

**Avbryt** alle innstillinger som er valgt av en tidligere bruker, ved å trykke på **AC (Slett alt)**.

**Fjern alle stifter og binderser** fra originalene, og pass på at originalene er i god stand.

**Legg** originalene i materen i riktig rekkefølge (1,2,3...) slik at side 1 ligger øverst med forsiden opp.

**Skyv** originalstøttene mot fremre og bakre kant av originalene.

### **ELLER**

**Plasser** originalen med forsiden ned på glassplaten og mot det bakerste høyre hjørnet.

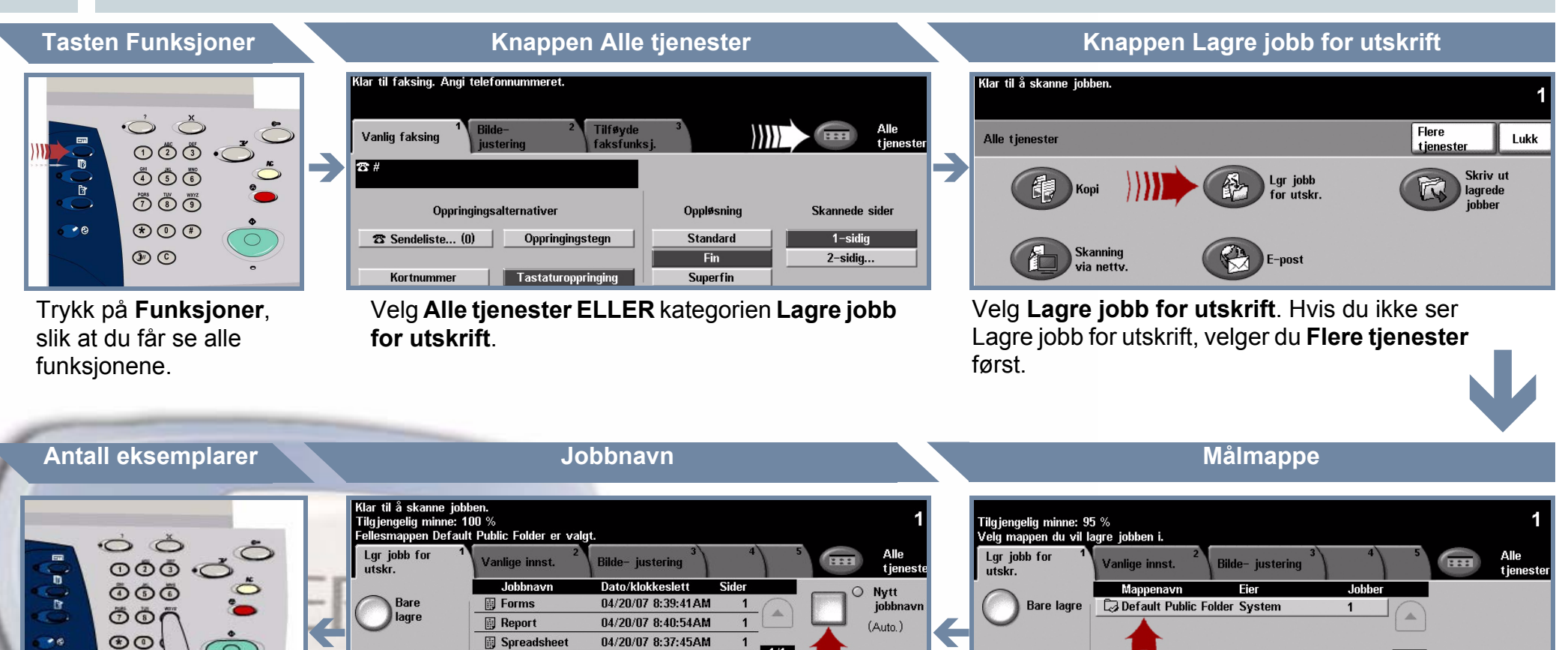

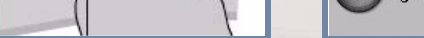

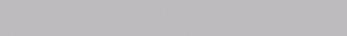

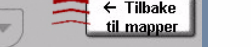

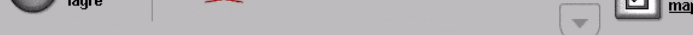

 $1/1$ 

**Ext** Adm.

### **3. KOPIER OG LAGRE**

Bruk **talltastaturet** til å angi antallet eksemplarer du ønsker.

 $\circledcirc$ 

**Trykk** på **Start** for å starte jobben.

Nå er trinnene fullført.

Hvis du vil ha mer informasjon, bruker du disse kildene:

- **Interaktiv brukerhåndbok (CD 2)**
- **Hurtigreferanse**
- **http://www.xerox.com/support**

Velg **Bare lagre** eller **Kopier og lagre**. Velg en **mappe** der jobben skal lagres, fra mappelisten.

### **4. START JOBBEN MER INFORMASJON**

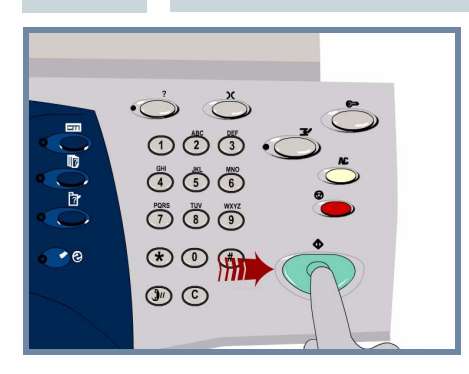

Velg **Nytt jobbnavn**, og skriv inn et unikt og beskrivende navn for den lagrede jobben.

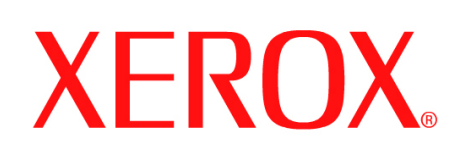

# **Sende en Internett-faks**

### **1. FORBEREDELSE**

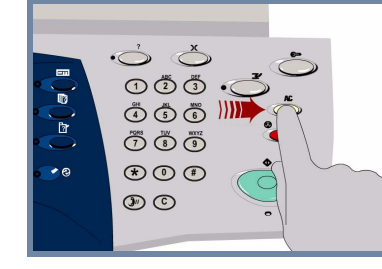

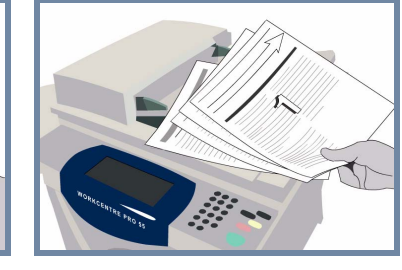

### **2. LEGG I ORIGINALENE**

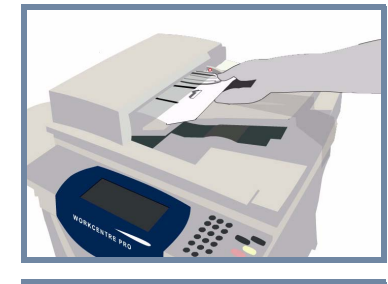

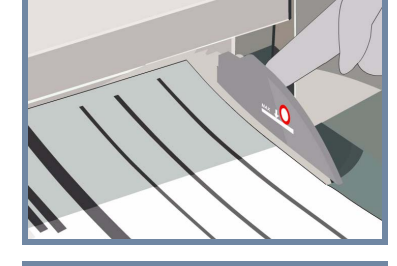

**Avbryt** alle innstillinger som er valgt av en tidligere bruker, ved å trykke på **AC (Slett alt)**.

**Fjern alle stifter og binderser** fra originalene, og pass på at originalene er i god stand.

**Legg** originalene i materen i riktig rekkefølge (1,2,3...) slik at side 1 ligger øverst med forsiden opp.

**Skyv** originalstøttene mot fremre og bakre kant av originalene.

### **ELLER**

**Plasser** originalen med forsiden ned på glassplaten og mot det bakerste høyre hjørnet.

### **3. ANGI ALTERNATIVER FOR INTERNETT-FAKS**

Velg **Til:** i sendefeltet, og angi enten den **fullstendige e-postadressen ELLER** bruk **adresseboken** til å velge en mottaker.

### **4. OVERFØR INTERNETT-FAKSEN MER INFORMASJON**

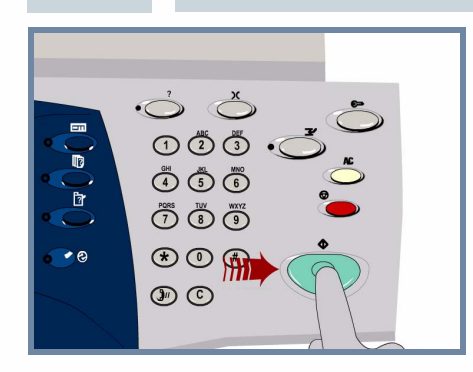

**Trykk** på **Start** for å starte jobben.

Nå er trinnene fullført.

Hvis du vil ha mer informasjon, bruker du disse kildene:

- **Interaktiv brukerhåndbok (CD 2)**
- **Hurtigreferanse**
- **http://www.xerox.com/support**

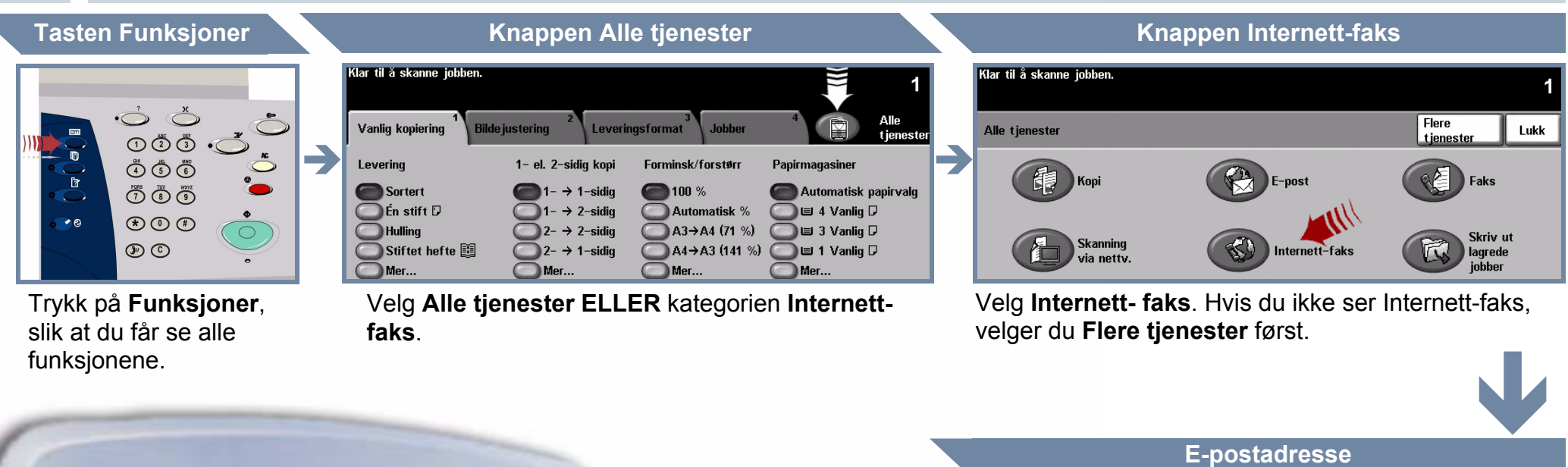

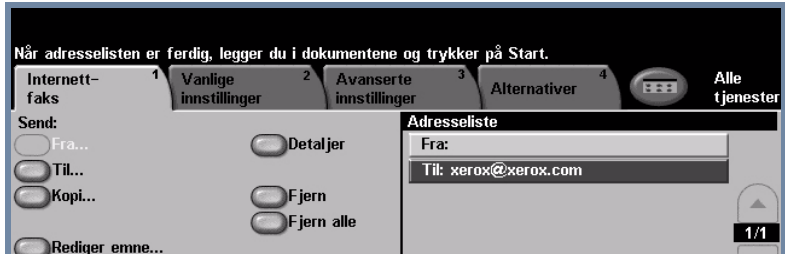

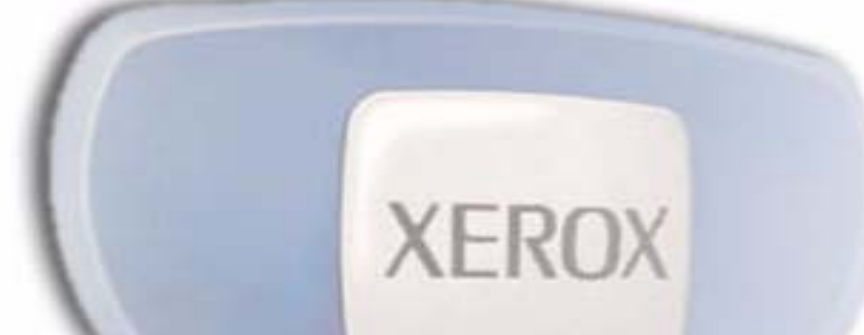

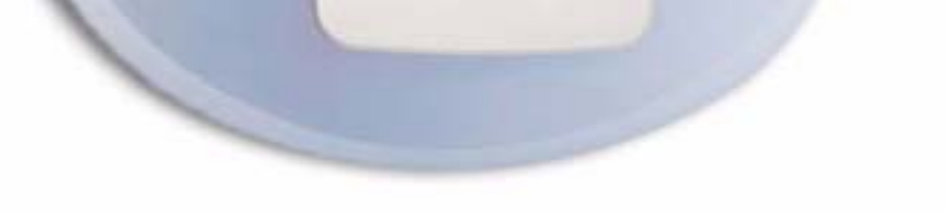

Emne: Skannet fra en Xerox WorkCentre-maskin

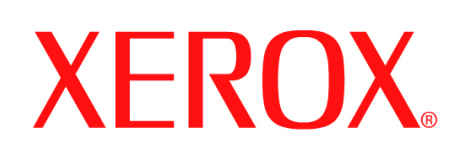

# **Skanne til e-post**

### **1. FORBEREDELSE**

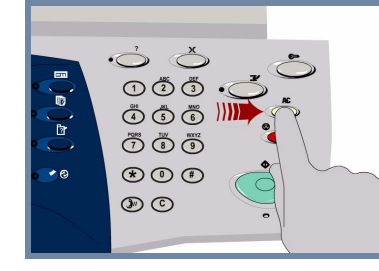

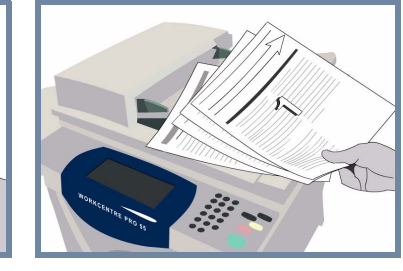

### **2. LEGG I ORIGINALENE**

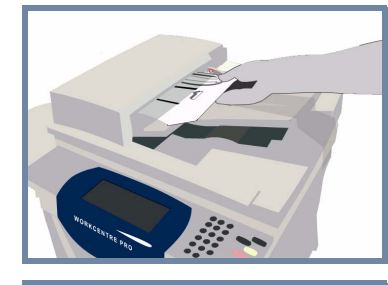

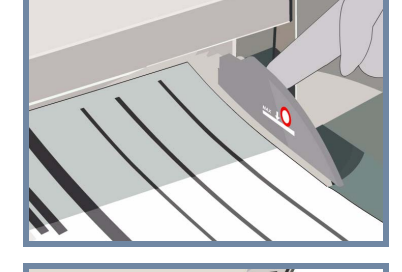

**Avbryt** alle innstillinger som er valgt av en tidligere bruker, ved å trykke på **AC (Slett alt)**.

**Fjern alle stifter og binderser** fra originalene, og pass på at originalene er i god stand.

**Legg** originalene i materen i riktig rekkefølge (1,2,3...) slik at side 1 ligger øverst med forsiden opp.

**Skyv** originalstøttene mot fremre og bakre kant av originalene.

### **ELLER**

**Plasser** originalen med forsiden ned på glassplaten og mot det bakerste høyre hjørnet.

### **3. VELG E-POSTMOTTAKERE**

Velg **Til:** i sendefeltet, og angi enten den **fullstendige e-postadressen ELLER** bruk **adresseboken** til å velge en mottaker.

### **4. SEND E-POSTEN MER INFORMASJON**

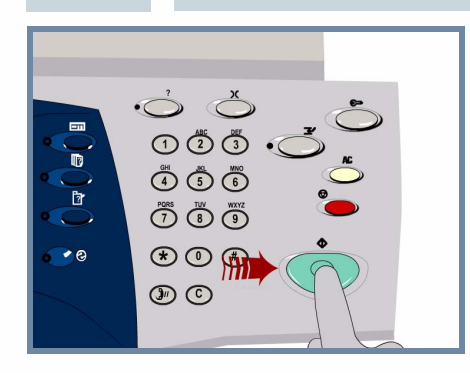

**Trykk** på **Start** for å starte jobben.

Nå er trinnene fullført.

- **Interaktiv Brukerhåndbok (CD 2)**
- **Hurtigreferanse**
- **http://www.xerox.com/support**

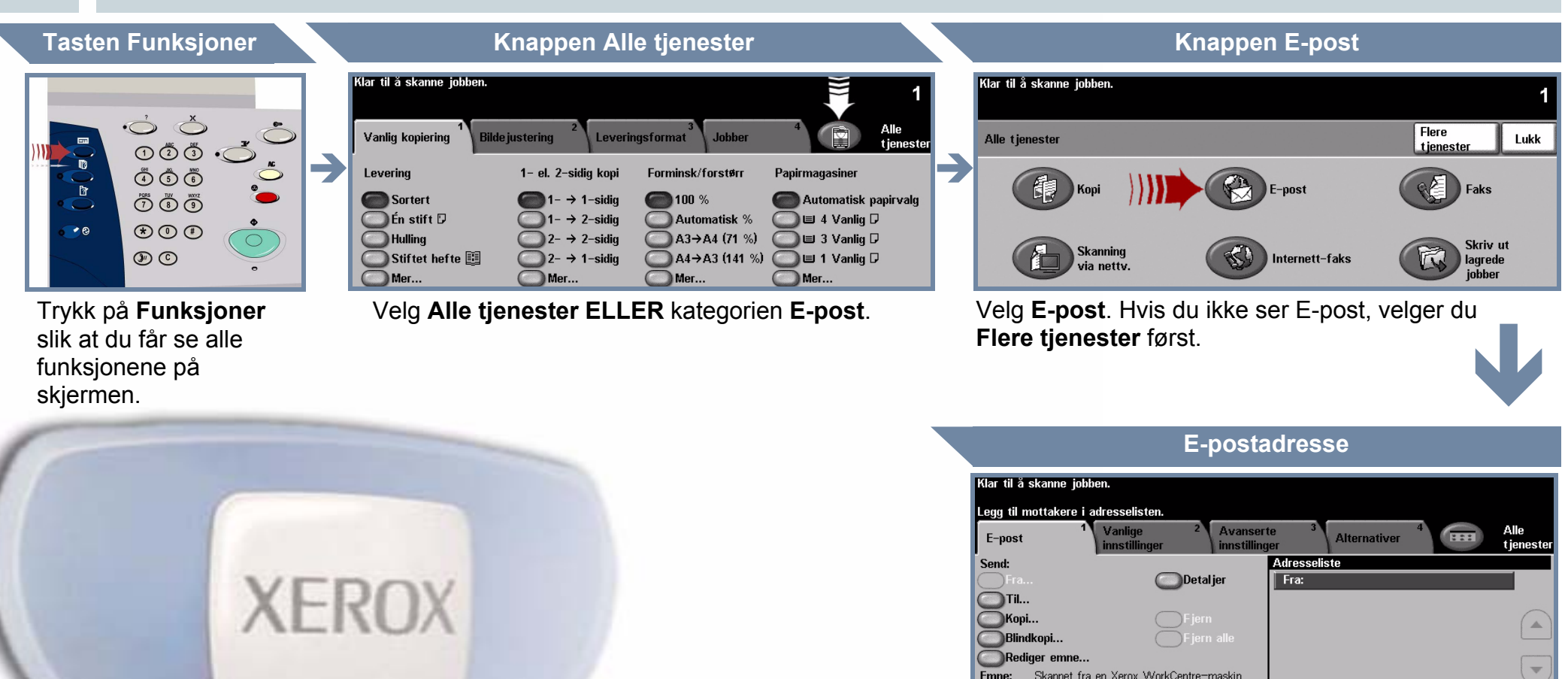

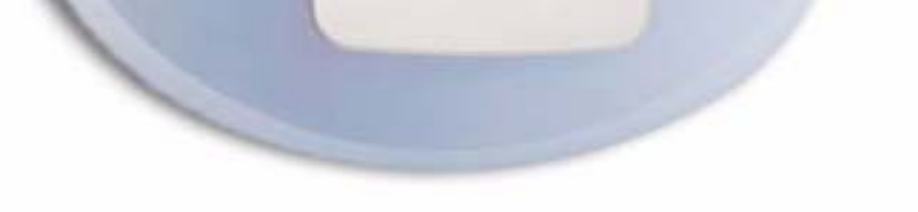

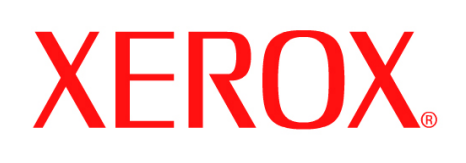

# **Sende en (server) faks**

### **1. FORBEREDELSE**

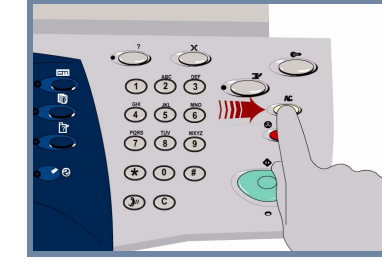

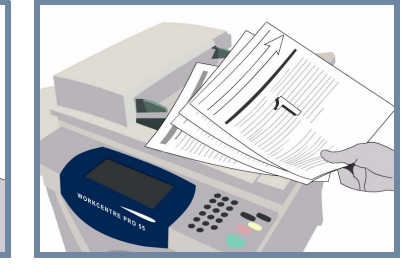

### **2. LEGG I ORIGINALENE**

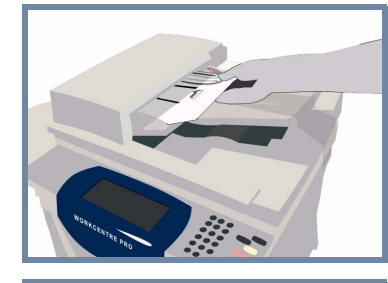

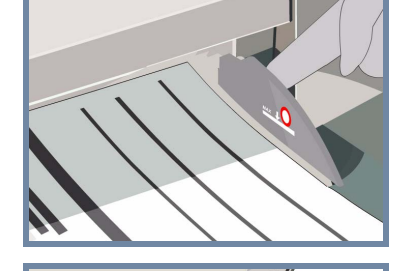

**Avbryt** alle innstillinger som er valgt av en tidligere bruker, ved å trykke på **AC (Slett alt)**.

**Fjern alle stifter og binderser** fra originalene, og pass på at originalene er i god stand.

**Legg** originalene i materen i riktig rekkefølge (1,2,3...) slik at side 1 ligger øverst med forsiden opp.

**Skyv** originalstøttene mot fremre og bakre kant av originalene.

### **ELLER**

**Plasser** originalen med forsiden ned på glassplaten og mot det bakerste høyre hjørnet.

### **3. ANGI FAKSALTERNATIVER**

Bruk **talltastaturet** til å angi mottakerens faksnummer, **ELLER** bruk sendelisten til å velge et lagret nummer.

### **4. OVERFØR FAKSEN MER INFORMASJON**

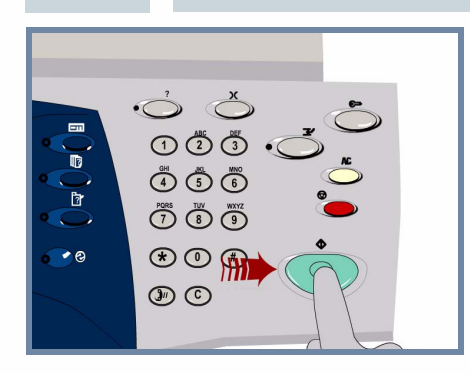

**Trykk** på **Start** for å starte jobben.

Nå er trinnene fullført.

 $(1)$ 

**C** Fakslist

 $\mathbb{R}^n$ 

- **Interaktiv brukerhåndbok (CD 2)**
- **Hurtigreferanse**
- **http://www.xerox.com/support**

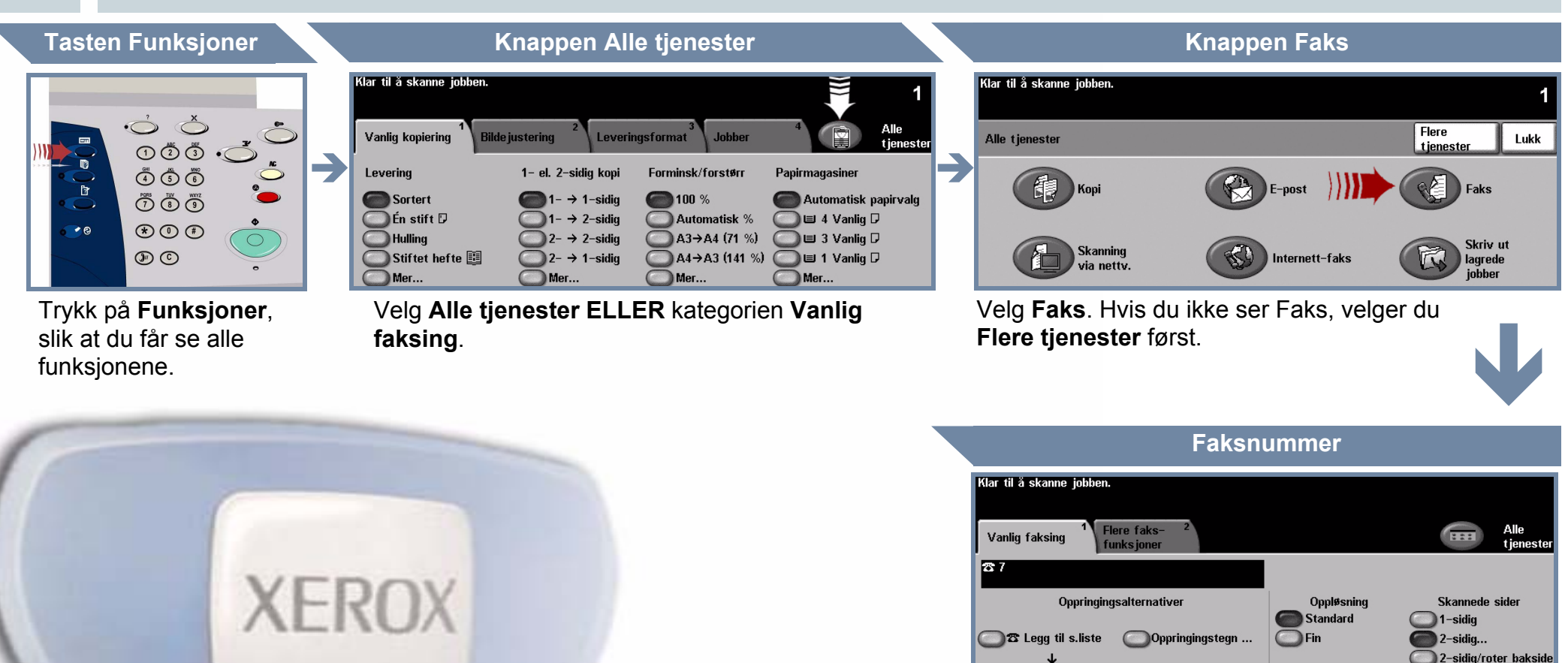

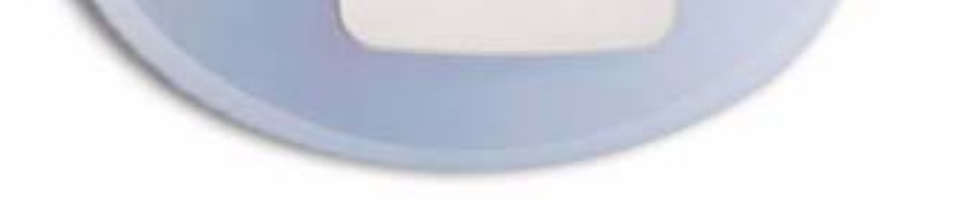

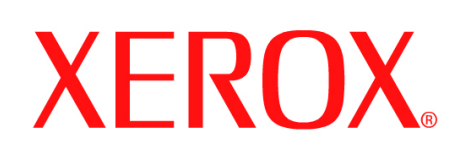

# **Skanne en original**

### **1. FORBEREDELSE**

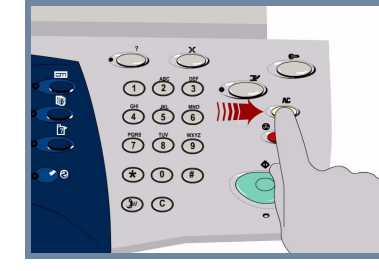

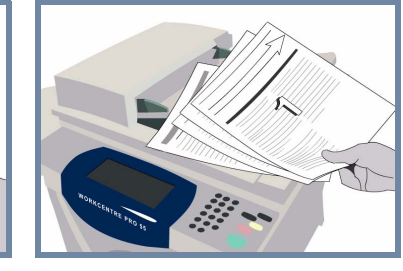

### **2. LEGG I ORIGINALENE**

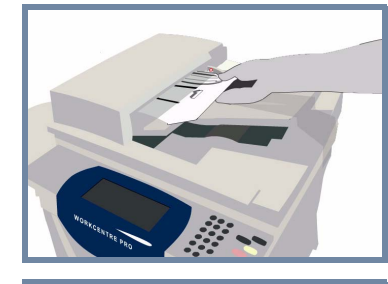

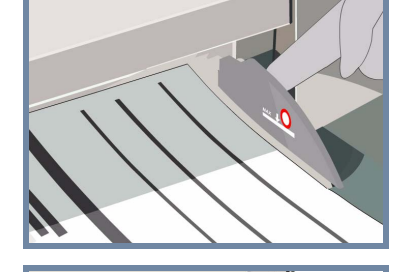

**Avbryt** alle innstillinger som er valgt av en tidligere bruker, ved å trykke på **AC (Slett alt)**.

**Fjern alle stifter og binderser** fra originalene, og pass på at originalene er i god stand.

**Legg** originalene i materen i riktig rekkefølge (1,2,3...) slik at side 1 ligger øverst med forsiden opp.

**Skyv** originalstøttene mot fremre og bakre kant av originalene.

### **ELLER**

**Plasser** originalen med forsiden ned på glassplaten og mot det bakerste høyre hjørnet.

### **3. LAGRE DET SKANNEDE BILDET**

Velg **malen** som inneholder **bestemmelsesstedet** for skannejobben, fra listen **Mallagringssteder**. Tilgjengelige maler for nettverk, Skann til postboks og Skann til hjem vises i listen Mallagringssteder.

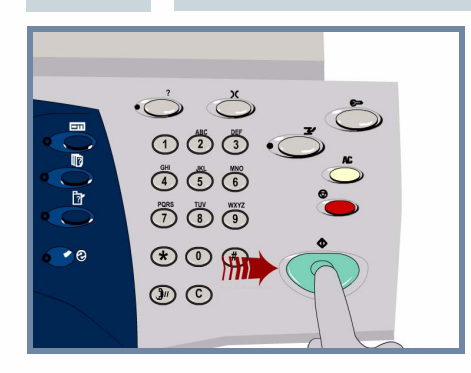

**Trykk** på **Start** for å starte jobben.

Nå er trinnene fullført.

### **4. START JOBBEN MER INFORMASJON**

- **Interaktiv brukerhåndbok (CD 2)**
- **Hurtigreferanse**
- **http://www.xerox.com/support**

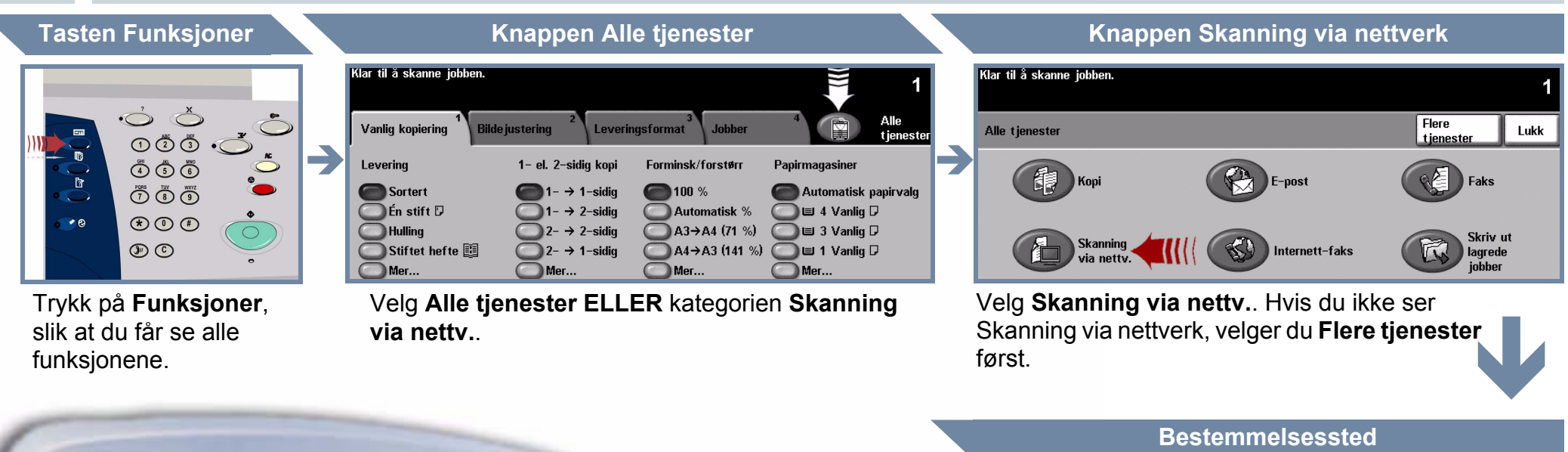

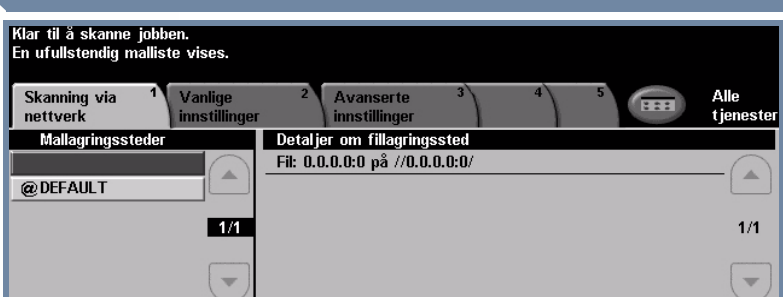

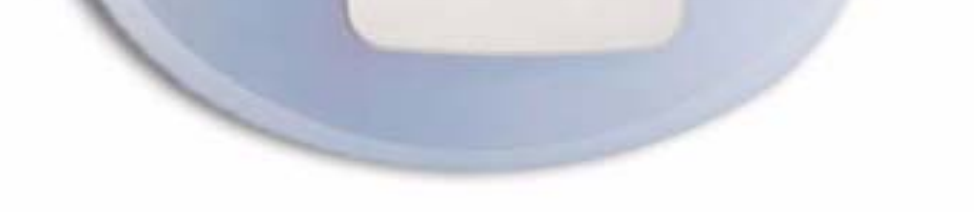

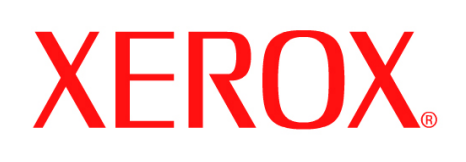

# **Sende en (innebygd) faks**

### **1. FORBEREDELSE**

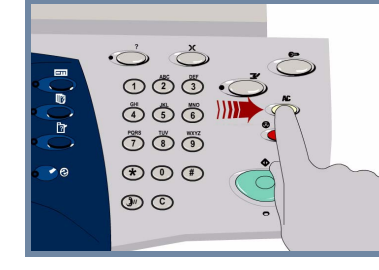

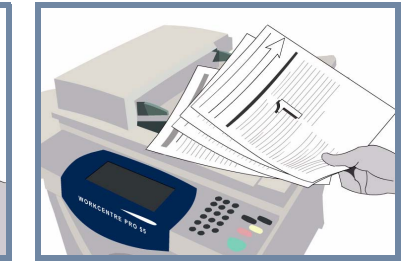

### **2. LEGG I ORIGINALENE**

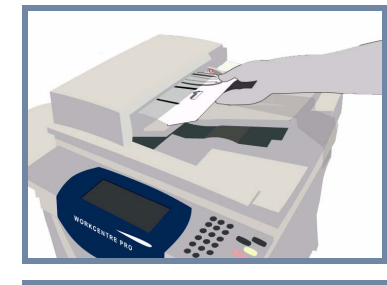

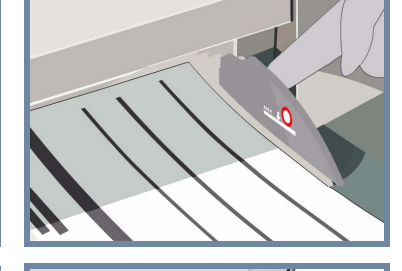

**Avbryt** alle innstillinger som er valgt av en tidligere bruker, ved å trykke på **AC (Slett alt)**.

**Fjern alle stifter og binderser** fra originalene, og pass på at originalene er i god stand.

**Legg** originalene i materen i riktig rekkefølge (1,2,3...) slik at side 1 ligger øverst med forsiden opp.

**Skyv** originalstøttene mot fremre og bakre kant av originalene.

### **ELLER**

**Plasser** originalen med forsiden ned på glassplaten og mot det bakerste høyre hjørnet.

### **3. ANGI FAKSALTERNATIVER**

Bruk **talltastaturet** til å angi mottakerens faksnummer, **ELLER** bruk sendelisten til å velge et lagret nummer.

### **4. OVERFØR FAKSEN MER INFORMASJON**

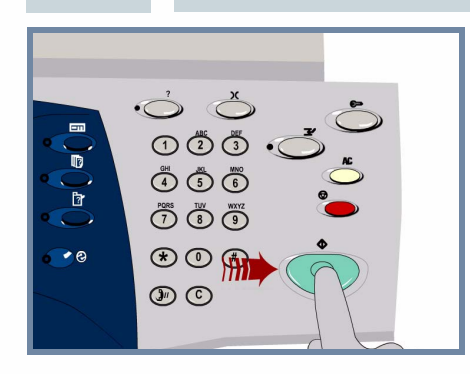

**Trykk** på **Start** for å starte jobben.

Nå er trinnene fullført.

Hvis du vil ha mer informasjon, bruker du disse kildene:

- **Interaktiv brukerhåndbok (CD 2)**
- **Hurtigreferanse**
- **http://www.xerox.com/support**

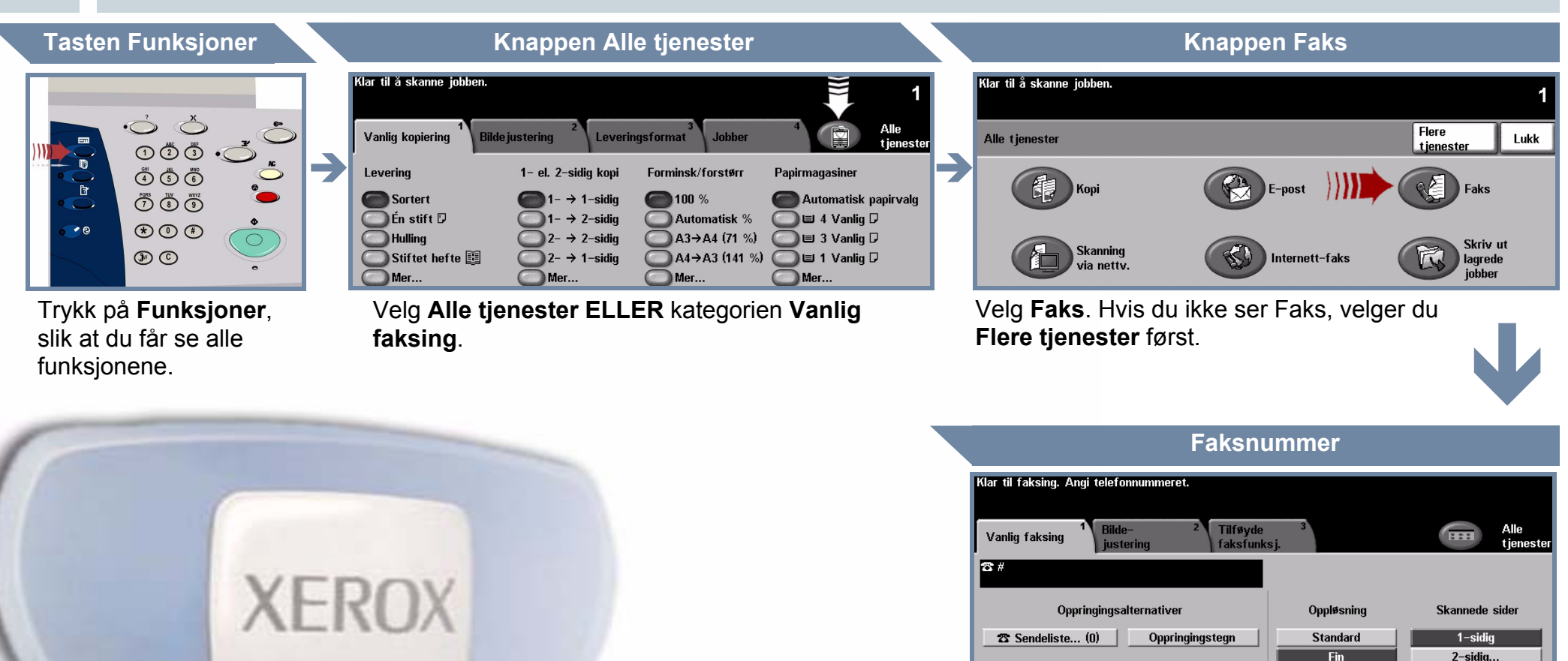

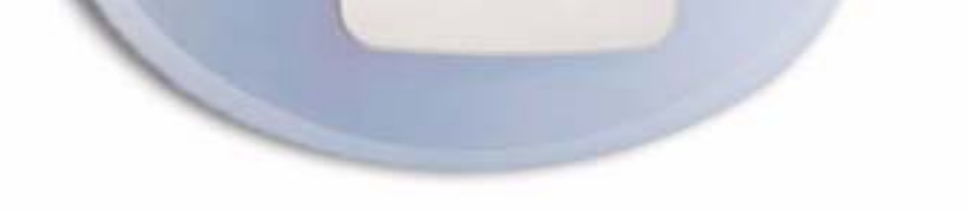

Superfin

# **XEROX**

### **WorkCentre**

### **5632/5638/5645/5655/5665/5675/5687**

## **Kopiere**

### **1. FORBEREDELSE**

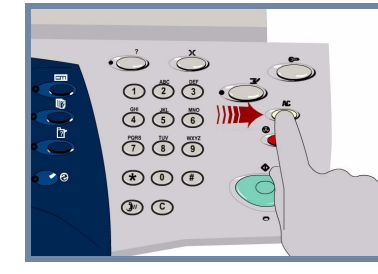

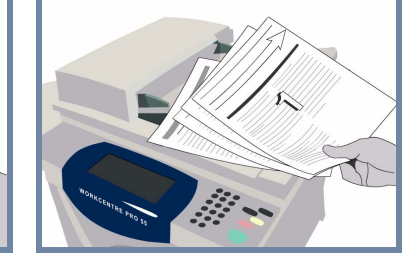

### **2. LEGG I ORIGINALENE**

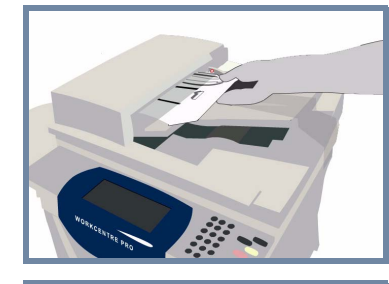

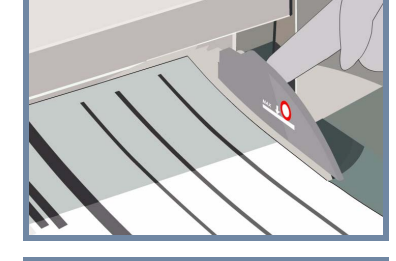

**Avbryt** alle innstillinger som er valgt av en tidligere bruker, ved å trykke på **AC (Slett alt)**.

**Fjern alle stifter og binderser** fra originalene, og pass på at originalene er i god stand.

**Legg** originalene i materen i riktig rekkefølge (1,2,3...) slik at side 1 ligger øverst med forsiden opp.

**Skyv** originalstøttene mot fremre og bakre kant av originalene.

### **ELLER**

**Plasser** originalen med forsiden ned på glassplaten og mot det bakerste høyre hjørnet.

### **3. KOPIER**

Bruk **talltastaturet** til å angi antallet eksemplarer du ønsker.

### **4. START JOBBEN MER INFORMASJON**

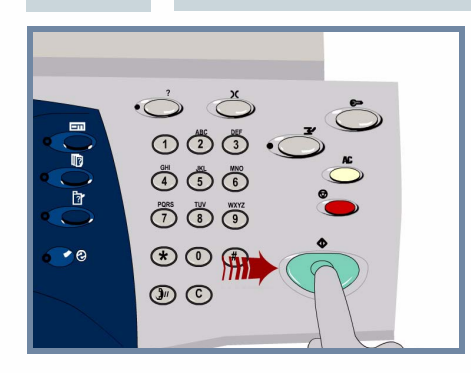

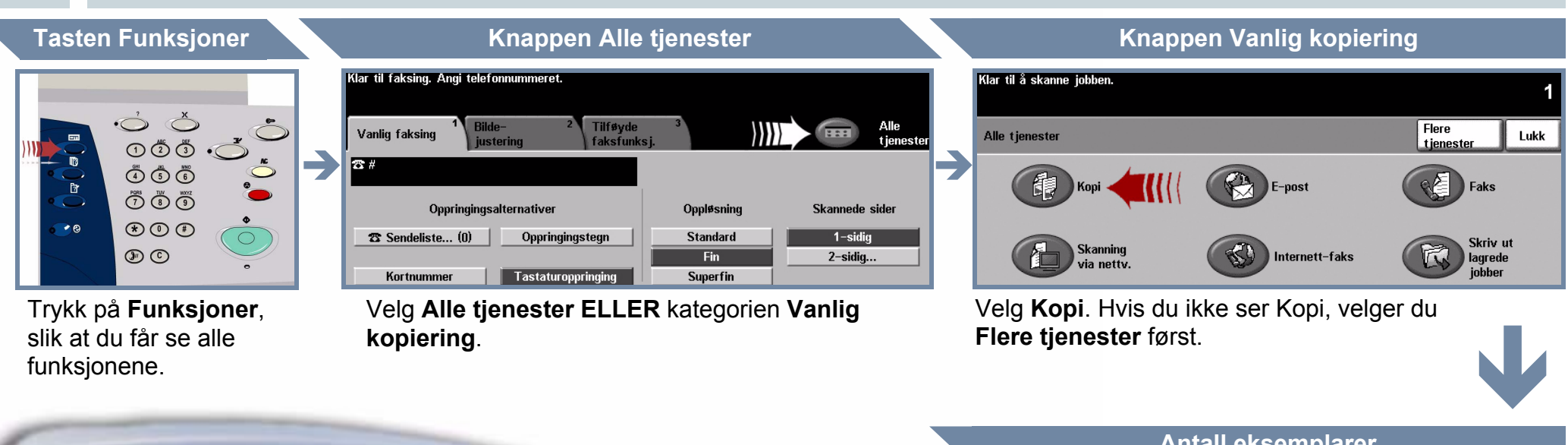

**Trykk** på **Start** for å starte jobben.

Nå er trinnene fullført.

Hvis du vil ha mer informasjon, bruker du disse kildene:

- **Interaktiv brukerhåndbok (CD 2)**
- **Hurtigreferanse**
- **http://www.xerox.com/support**

### **Antall eksemplarer**

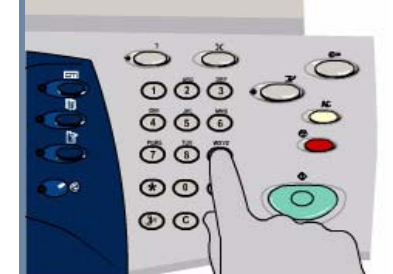

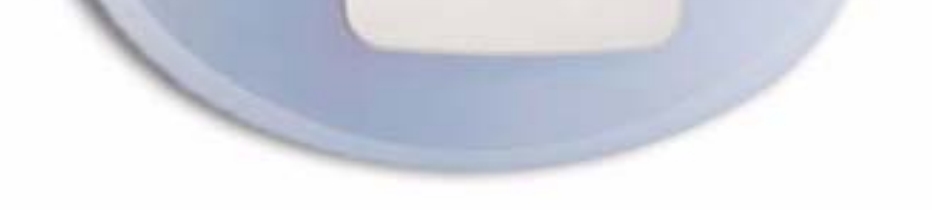

# **Fylle papir**

### **1. ÅPNE PAPIRMAGASINET**

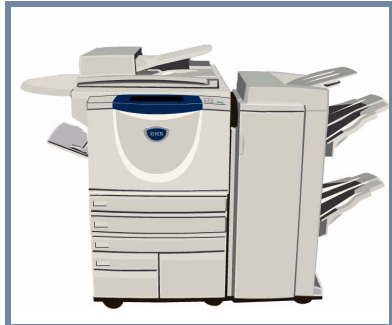

**XEROX** 

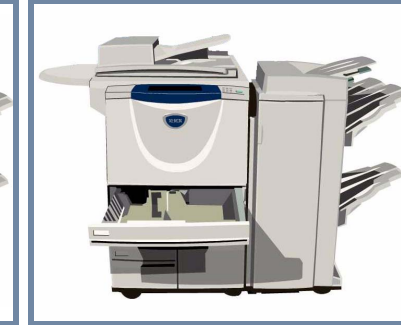

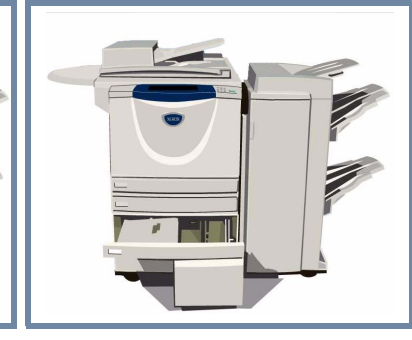

### **2. LEGG I PAPIRET**

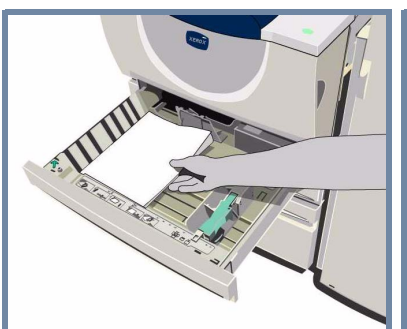

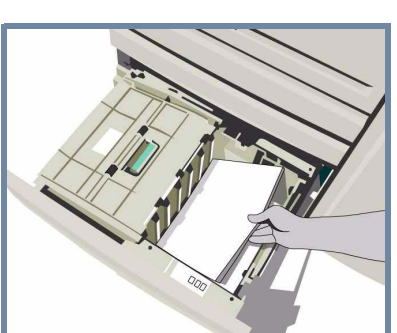

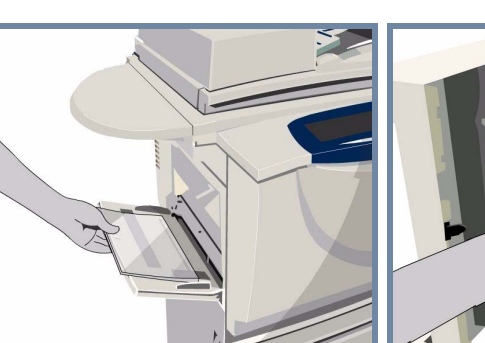

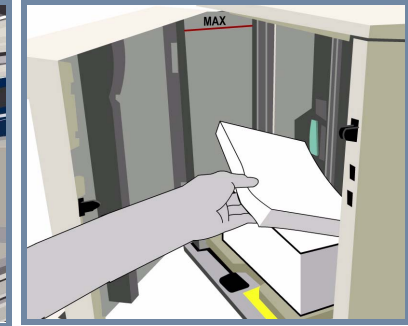

Spesialmagasinet kan ta alle materialtyper og -formater mellom **A6** og **A3**.

Papirmagasin 1 og 2 er **fullstendig justerbare** for alle papirformater mellom **A5** og **A3**.

Papirmagasin 3 og 4 er **dedikerte** og kan ta enten **A4** eller **Letter (8,5 x 11 tommer)**.

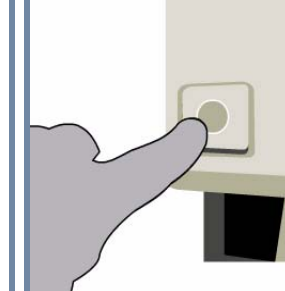

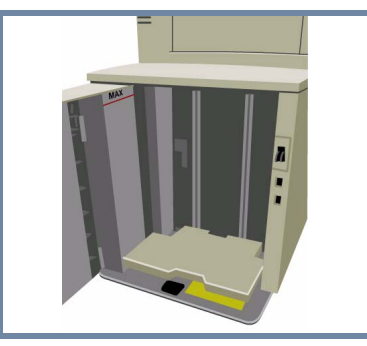

### **3. BEKREFT PAPIRET SOM ER LAGT I**

.<br>Klar til faksing. Angi telefonnummeret Sjekk innstillingene for spesialmagasinet.

Klar til å skanne jobben. Sjekk innstillingene for magasin 1.

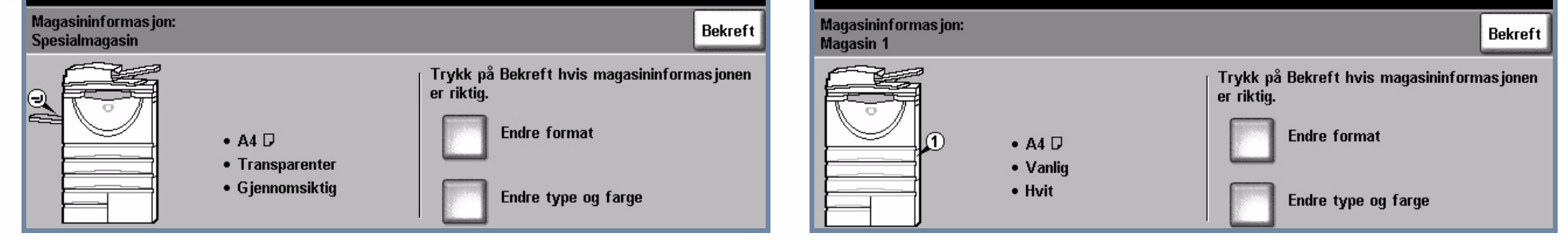

Når det gjelder spesialmagasinet og magasin 1 og 2, velger du **Bekreft ELLER Endre format** og/eller **Endre type og farge** for å programmere magasinet på nytt hvis papirformatet, -typen eller -fargen har blitt endret.

### **4. MER INFORMASJON**

Ikke legg papir over **maksimumsstreken**.

Når det gjelder spesialmagasinet og papirmagasin 1 og 2, **justerer du støttene** slik at de så vidt berører bunken.

**Lukk papirmagasinet.**

Papirmagasin 5 er et **dedikert stormagasin** som kan ta enten **A4** eller **Letter (8,5 x 11 tommer)**.

Du kommer til magasin 5 ved å åpne døren på venstre side.

Trykk på knappen over magasinet når du skal åpne det.

Magasinet senkes automatisk.

- 
- 
- Interaktiv brukerhåndbok (CD 2) a a Hurtigreferanse **and the sense of the annual state of the sense of the sense of the sense of the sense of the sense of the sense of the sense of the sense of the sense of the sense of th**

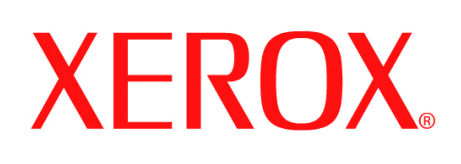

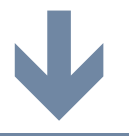

# **Skrive ut en lagret jobb**

### **1. HENT DEN LAGREDE JOBBEN**

Velg jobben som skal skrives ut, fra listen Jobbnavn. Velg mappen som inneholder jobben du vil skrive ut, fra listen Mappenavn.

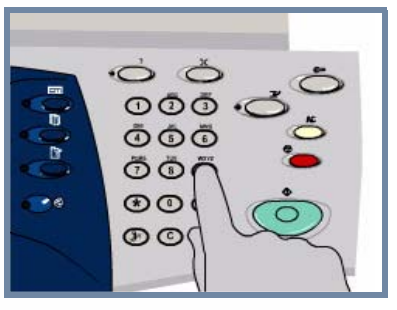

Bruk **talltastaturet** til å angi antallet eksemplarer du ønsker.

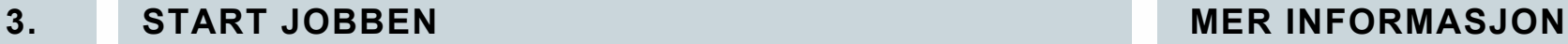

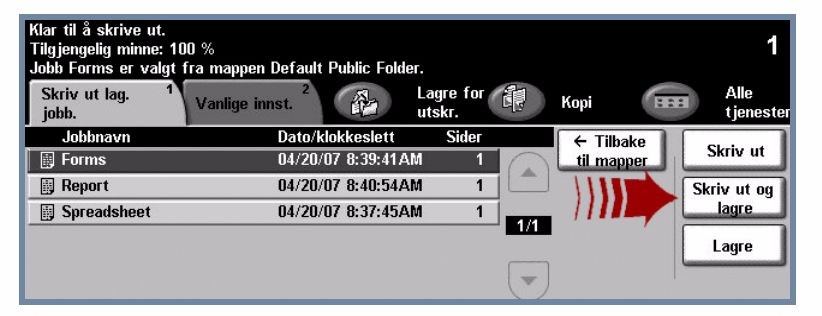

### **2. ENDRE INNSTILLINGER OG UTSKRIFTSKVALITET**

Hvis du vil ha mer informasjon, bruker du disse kildene:

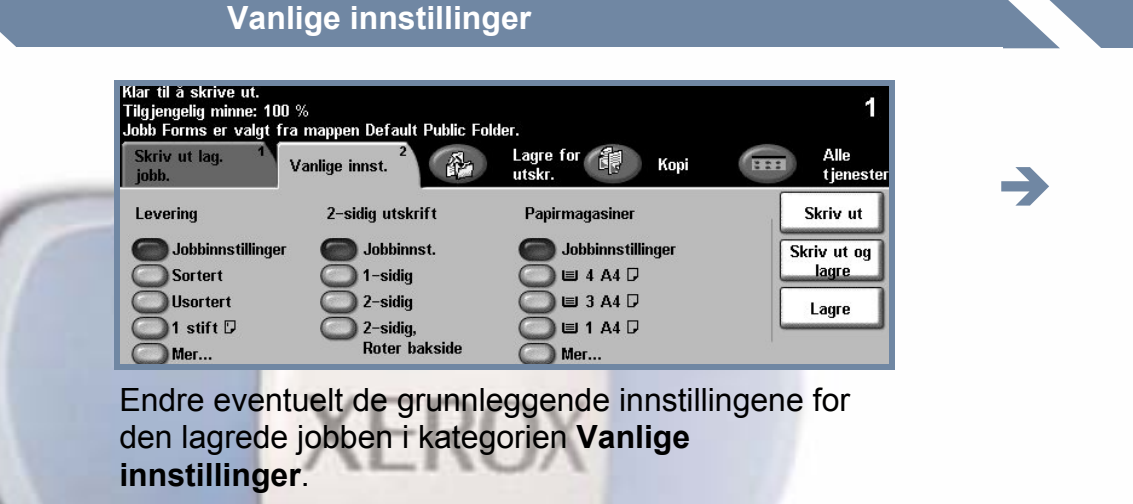

- **Interaktiv brukerhåndbok (CD 2)**
- **Hurtigreferanse**
- **http://www.xerox.com/support**

| Klar til faksing. Angi telefonnummeret. |                                              |                               |                          |  |
|-----------------------------------------|----------------------------------------------|-------------------------------|--------------------------|--|
| Bilde-<br>Vanlig faksing<br>Iz #        | <b>Tilf</b> #yde<br>faksfunksj.<br>justering |                               | Alle<br>522<br>tienester |  |
| Oppringingsalternativer                 |                                              | <b>Oppløsning</b>             | Skannede sider           |  |
| <b>23</b> Sendeliste (0)                | Oppringingstegn                              | <b>Standard</b><br><b>Fin</b> | $1$ -sidiq<br>2-sidig    |  |
| Kortnummer                              | Tastaturoppringing                           | Superfin                      |                          |  |

Velg **Alle tjenester ELLER** kategorien **Skriv ut lagrede jobber**.

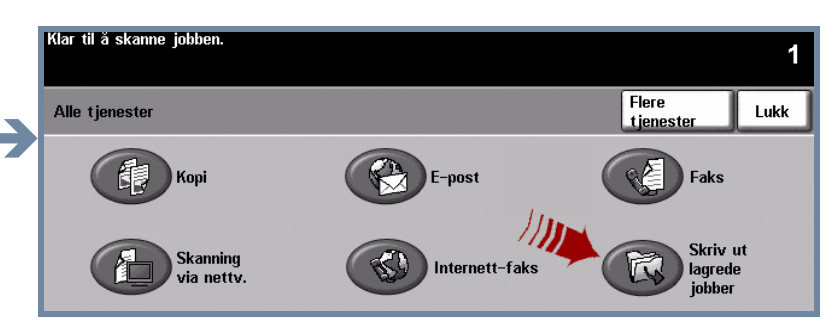

### **Antall eksemplarer**

Velg **Skriv ut** eller **Skriv ut og lagre** for å starte jobben. Nå er trinnene fullført.

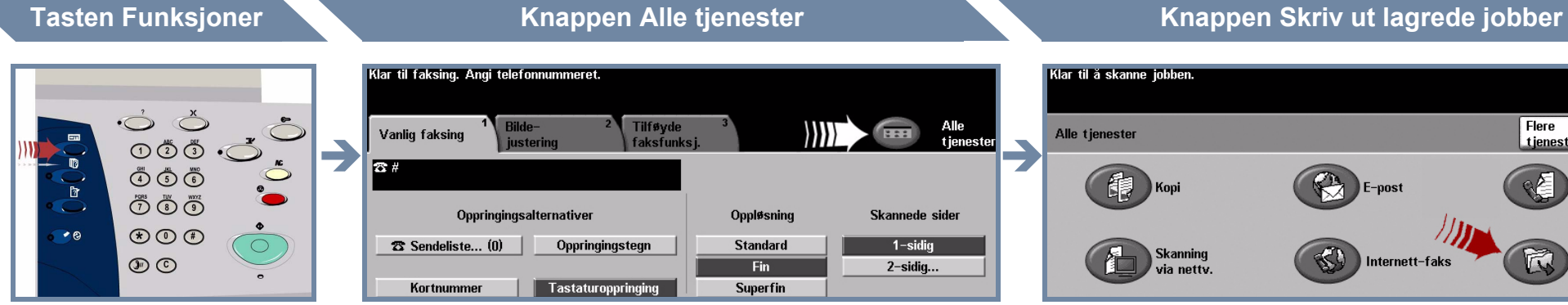

Trykk på **Funksjoner**, slik at du får se alle funksjonene.

Velg **Skriv ut lagrede jobber**. Hvis du ikke ser Skriv ut lagrede jobber, velger du **Flere tjenester** først.

**Velg jobben. Velg mappen.**

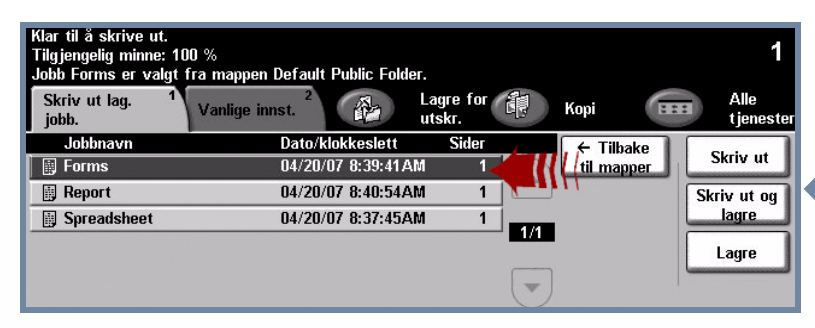

Skriv ut lag jobl Map Type Eier Jobbe Default Public Folde **Felles** System  $\mathbf{1}$  $\leftarrow$  $1/1$ Adm.<br>Mapper